## **NCB Internet Banking User Guide – Limit Setting**

1. Select "Setting > Limit Setting" after logging in to Internet Banking.

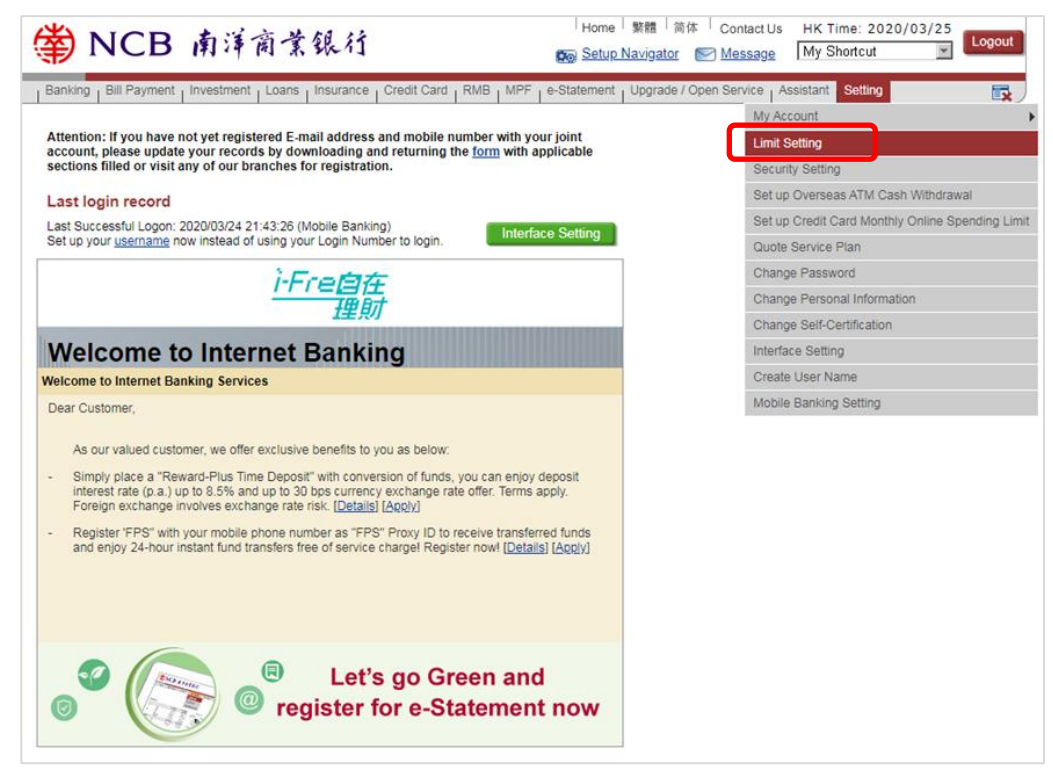

2. Edit the daily limits of payment, fund transfer, e-Cheque/e-Casher's Order and/or stock trading transaction. Then, click "Submit".

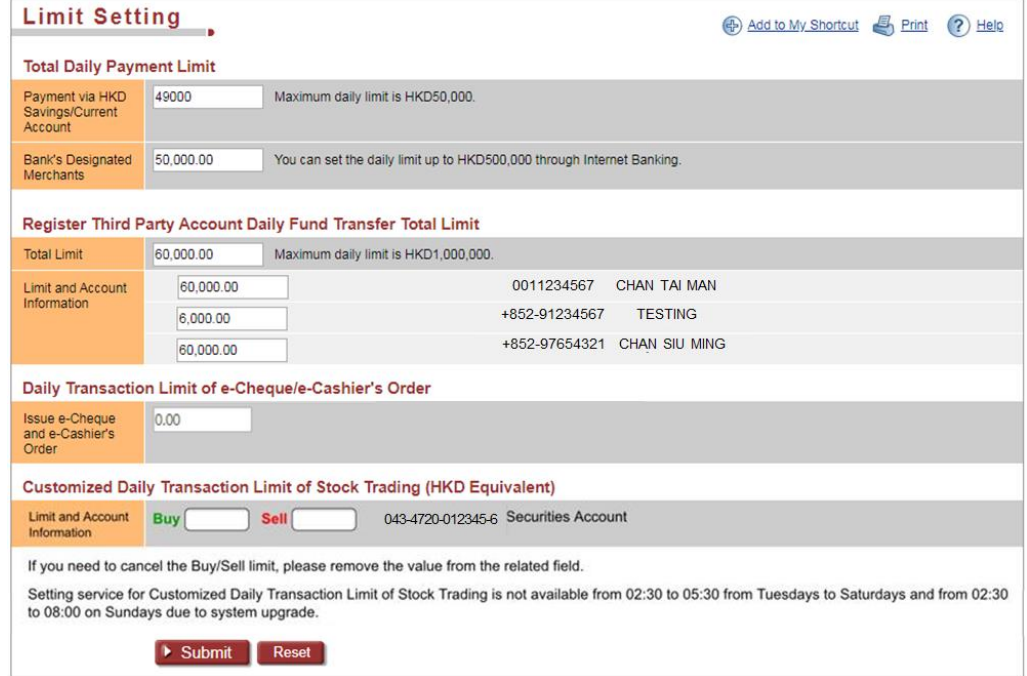

3. If you increase the daily transaction limit, you have to enter the security code generated by the Mobile Token/security device. While if you reduce the daily transaction limit, just verify the details and click "Confirm".

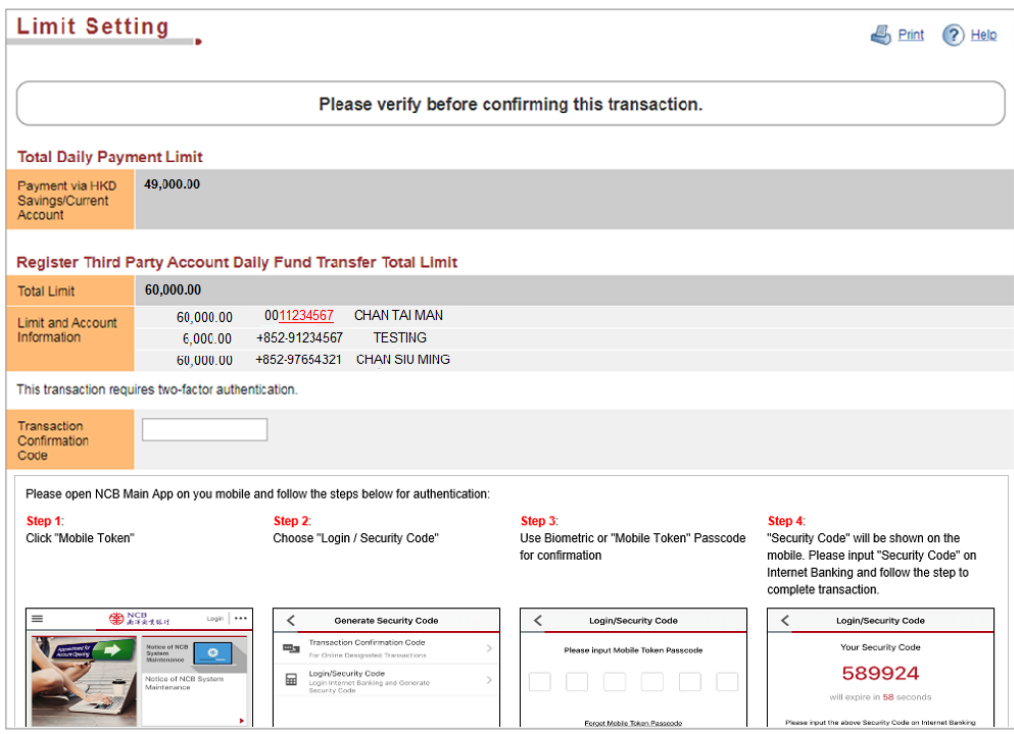

## 4. Limit setting completed.

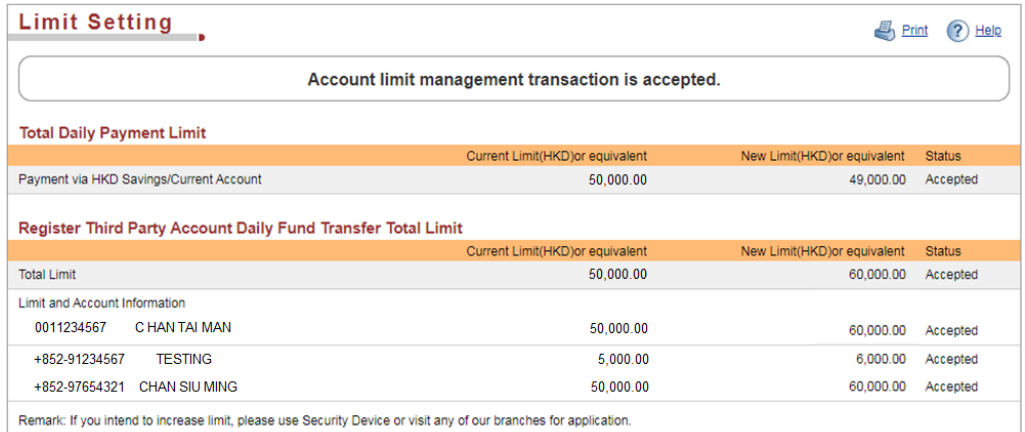